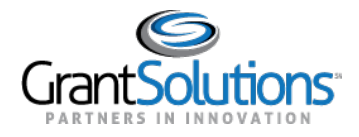

## **History Tab**

To view the Grant Project history, click the **History** tab.

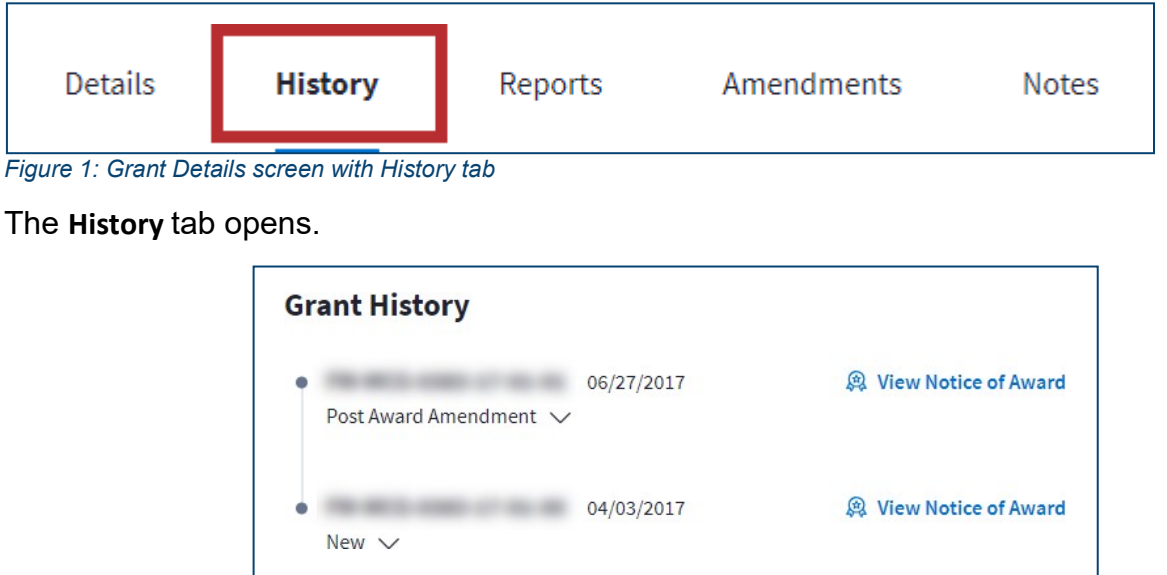

*Figure 2: History tab*

AhistoricaltimelinefortheGrantProjectappearsontheleftsideofthedisplay.Thefull*GrantNumber* for each application or amendment appears to the right of each point on the timeline.

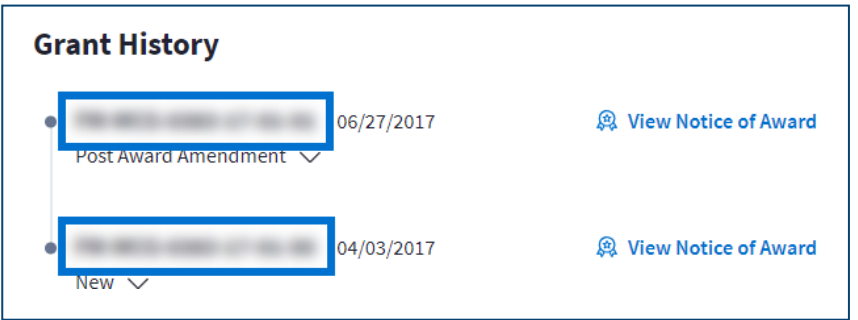

*Figure 3: Grant Number for each amendment*

The date the application or amendment was awarded appears to right of the *Grant Number*.

| <b>Grant History</b>        |            |                        |
|-----------------------------|------------|------------------------|
| Post Award Amendment $\vee$ | 06/27/2017 | 奥 View Notice of Award |
| New $\vee$                  | 04/03/2017 | 奥 View Notice of Award |

*Figure 4: Application and amendment due dates*

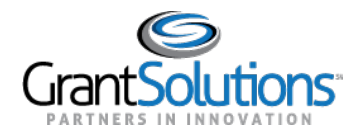

The*AmendmentType*appearsbelowthe*GrantNumber*.The*AmendmentType* mayappearas the following depending on the amendment:

- □ New
- Directed Supplement
- □ Competing Continuation
- PostAwardAmendment
- □ Non-Competing Continuation Application

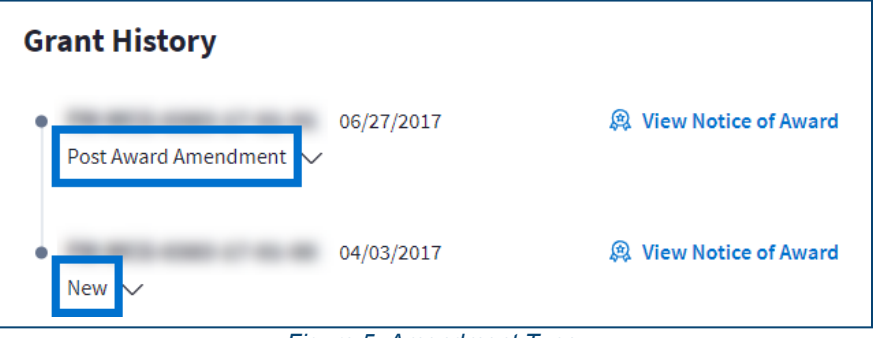

*Figure 5: Amendment Type*

Click the **arrow** button below the *Grant Number* to expand additional historical information. A *historicalstatus*indicatorappearsontherightsideoftheexpansion,andthedatetheapplicationor amendment was awarded appears to the right of it. The following fields appear below:

- Application Number
- D Project Period
- □ Budget Period
- Amount

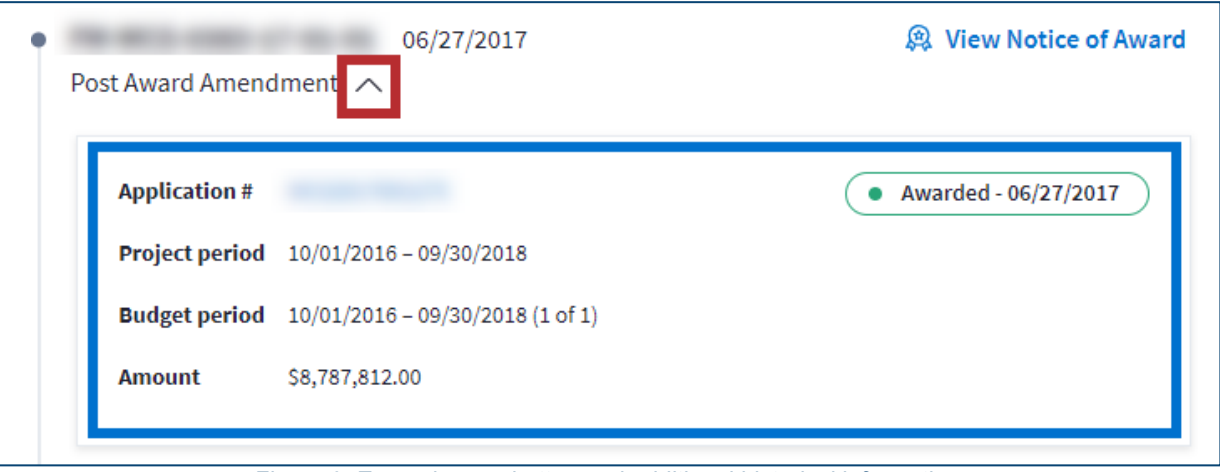

*Figure 6: Expand arrow button and additional historical information*

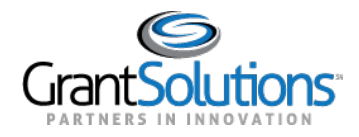

## *Application Number and Historical Status Button*

Clickthe**ApplicationNumber**buttonorthe**historicalstatus**buttonto access the"GrantSolutions Application Control Checklist"screen.

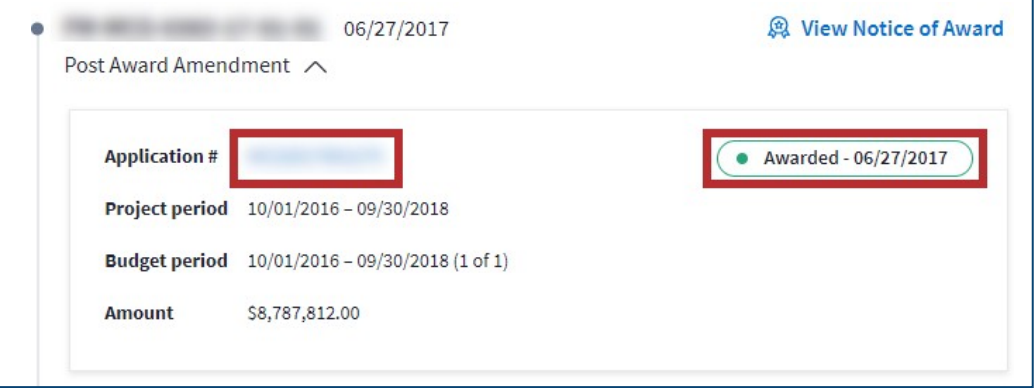

*Figure 7: Application Number button and historical status button*

The "GrantSolutions Application Control Checklist" screen appears.

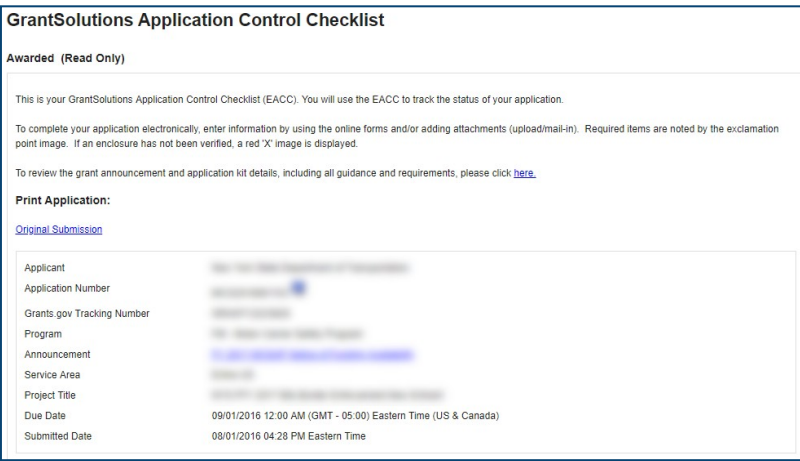

*Figure 8: GrantSolutions Application Control Checklist screen*

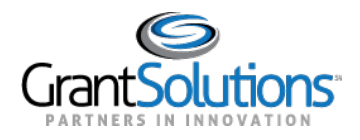

The Grants History tab will display a timeline view in ascending order by the date of issue of the award that is tied to the single Grant Project for some Non-Discretionary awards. There are two differences in the detail of the award.

When the user clicks to expand the award, the **Application #** will appear as "Not Applicable" since these Non-Discretionary grants do not have an application. Also, the "Awarded-Date" is not a clickable option but will still display to the user.

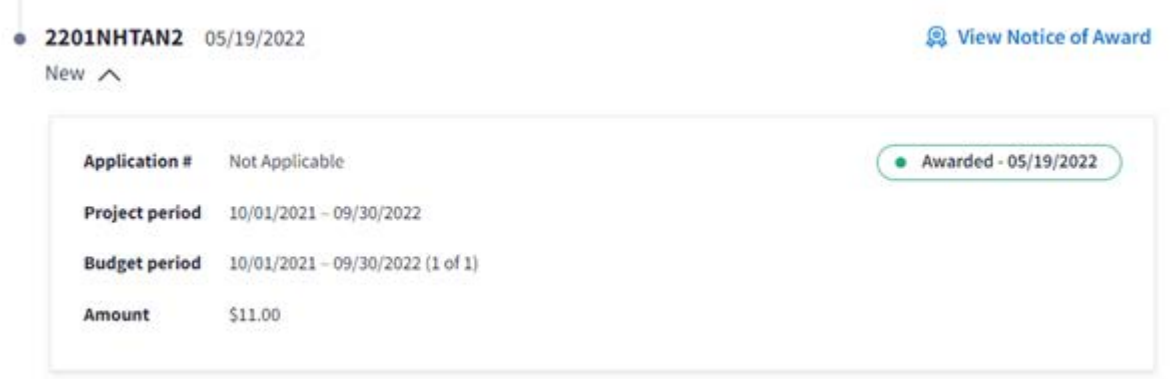

## *View Notice of Award Button*

Click the **View Notice ofAward** button on the right side of the row to access the Notice ofAwardfor the desired amendment or application.

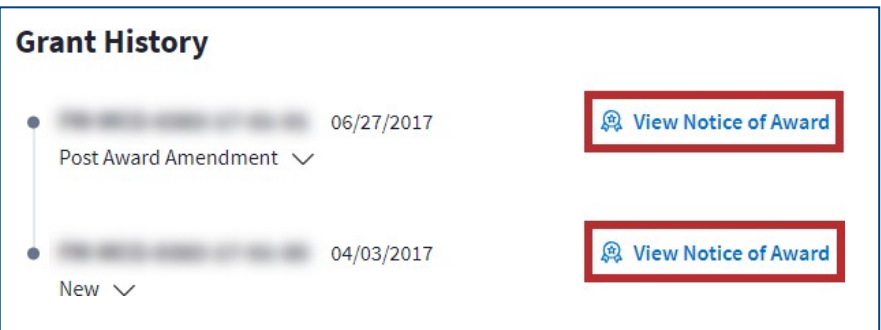

*Figure 9: View Notice of Award button*

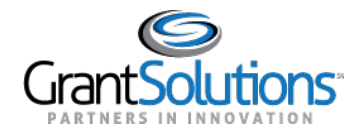

## The historical Notice of Award appears in PDF format.

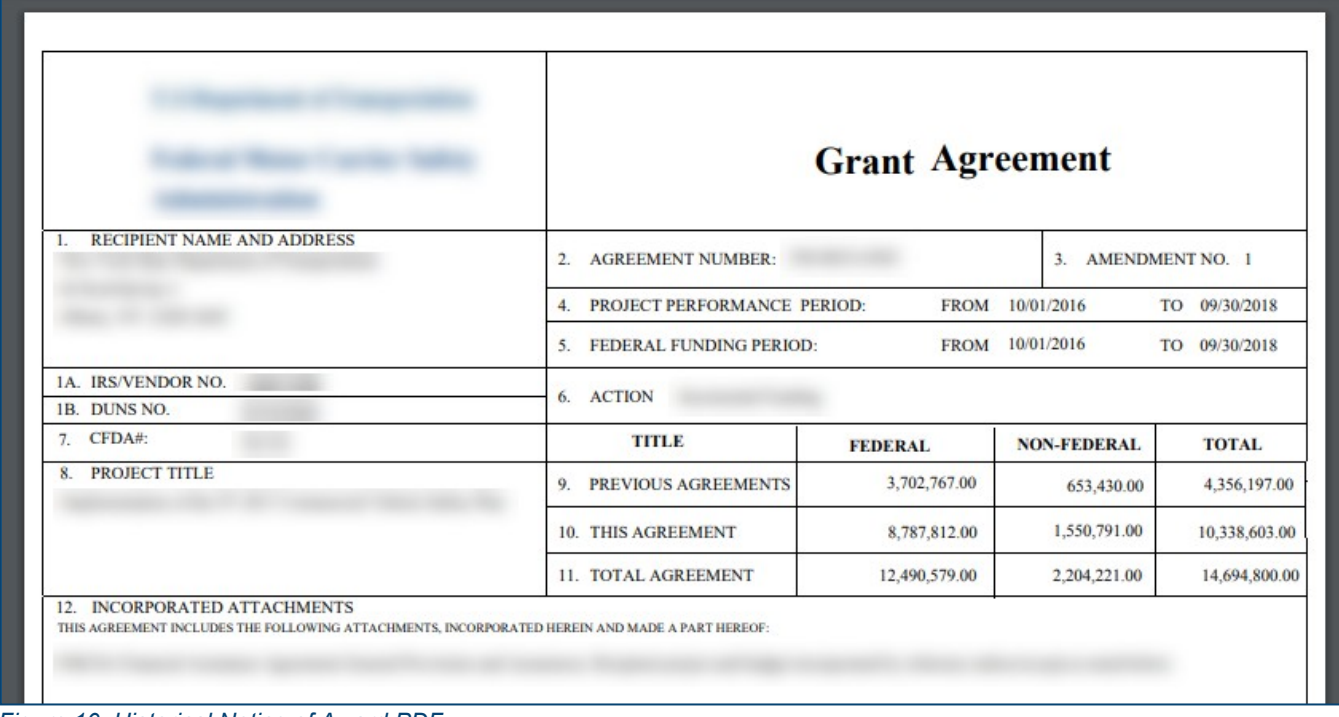

*Figure 10: Historical Notice of Award PDF*